H\_ADH\_SUB,C,15 H\_TXT1,C,40 H\_TXT2,C,40 110 OPEN This option allows you to select a database to open for 111 CREATE This option allows you to create a new database for adding and editing 112 DELETE This option will allow you to delete a current database. 113 COPY TO This option allows you to copy a database to another drive or directory. 114 COPY FROM This option will copy a database from another drive or directory, including 115 EXIT This option will close all databases in use and exit ARROW. 120 FORMS This option will allow you to create new or modify existing form layouts. 121 REPORT This option will allow you to create new or modify existing report layouts. 122 SCREEN This option allows you to modify the background pattern and colors being 124 MACROS F2 This option, along with the F2 function key, allows you to record macros for 123 FUNCTION KEYS This option allows you to enter frequently used text phrases into 130 SELECT This option allows you to designate the current printer you are using with 131 DESTINATION This option allows you to select the destination port or filename that 132 EJECT PAGE This option will execute a form feed on the current designated printer. 133 LINE FEED This option will execute a line feed on the current designated printer. 140 RUN PROGRAM This option allows you to run another program from within ARROW. 141 MOUSE CONTROL: This option allows to adjust the speed of mouse movement in 142 SCREEN SAVE This option allows you to select various time intervals to activate the screen 143 CHANGE DATE This option allows you to change the current system date. 144 ABOUT ARROW Display copyright information about ARROW. 210 EDIT This option will place you into the single entry edit mode. 211 SCAN This option will place you into the Scan Mode, allowing you to view multiple 212 CLOSE This option will close this database. 220 LAST NAME This option will allow you search for the last name of desired entry. 221 COMPANY This option will allow you to search for the company name of the desired 222 CITY This option will allow you to search for the name of the city of the 223 STATE This option will allow you to search by state abbreviation for the desired 224 ZIP CODE This option will allow you to search by ZIP code for the desired entry. 225 OPTION This option will allow you to search by contents of the option field for 226 PHONE # This option will allow you to search for the desired entry by business or 227 ENTRY DATE This option allows to search for the date that an entry was entered. 228 PRINT DATE This option allows you to search for the last date that a form was printed 229 NOTES This option will allow you to search the text in the note page for the 230 FORMS This option allows you to print forms for selected entries. 231 REPORTS This option allows you to select entries to be on a report. 232 COPY This option allows you to copy selected entries to another database. 233 SET TAGS This option allows you to set tag status ON for selected entries. 234 REMOVE TAGS This option allows you to set tag status OFF for selected entries. 235 DELETE This option allows you mark for deletion of seleted entries. These 236 UNDELETE This option will remove the mark of deletion from selected entries. 237 EDIT This option will global edit selected entries by replacing the contents of 238 MAILMERGE This option allows you to copy selected entries to word processing 239 TABULATE This option allows you to count selected entries. 240 CATEGORIES This option will allow you to modify existing category headings and 241 ATTRIBUTES This option allows you to choose options for viewing and editing 242 FILTER This option allows you to select specific entries for viewing and 243 SORT This option allows you to have entries sorted any field ascending 244 INFO This option displays information about the current database.

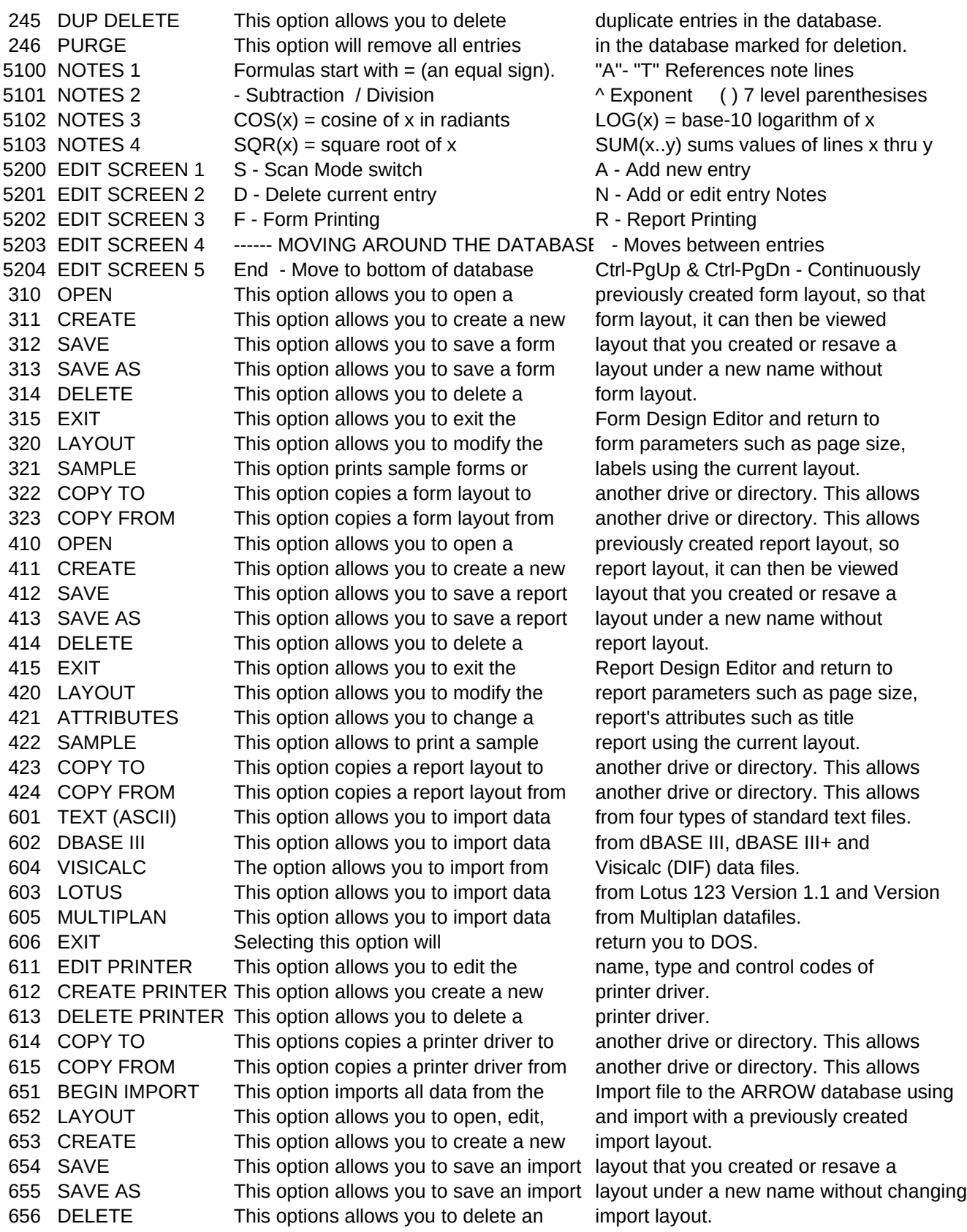

5300 - Moves 1 space 5302 Del - Delete field 5400 - Moves 1 space 5401 Tab - Moves 5 space right 5402 Del - Delete field 

 DATABASE This option allows you to designate the destination ARROW database IMPORT FILE This option allows you to designate the source import file. This file should be ASCII FORMAT This options allows you to select the type of ASCII file if the incorrected SAMPLE IMPORT This option allows you to import a small sample of data. Use this to inspect a COPY TO This option copys an import layout to another drive or directory. This allows COPY FROM This option copys a report layout from another drive or directory. This allows RUN PROGRAM This option allows you to run another program from within "Toolbox". STAN. DATA FILE Select this for standard data files. These are also called Fixed Length "DELIMITED" Selected this for text files delimited with double quotations. 'DELIMITED' Selected this for text files delimited with single quotes. VARIABLE LINE Selected this for text files that contain a single records data on SAVE This option allows you to save or resave this printer driver. SAVE AS This option allows you to save this printer driver as a new driver with out EXIT This option close printer driver file and return to the Toolbox Menu Bar. 711 PRINTER NAME This option allows you to edit this printer name. 712 PRINTER TYPE This option allows you to change this printers type. INITIALIZE This control code is sent very time a report or series of forms is printed. LINE SPACING These controls are used to set Lines per page, 6 lines per inch, and 8 lines per USER CODE These control codes are available for any new functions. If User Code is NLQ/DRAFT These codes are for NLQ or Draft. Draft is the default. If NLQ is selected, the BOLDFACE These control codes are for turning boldface on and off. When printing ITALICS These control codes are for turning italics on and off. When printing UNDERLINE These control codes are for turning underlining on and off. When undering DOUBLE WIDTH These control codes are for turn double width printing on and off. When printing DOUBLE HEIGHT These control codes are to turn double height printing on and off. When FONTS This option allows you to edit the control codes for up to four different FONT PITCH This option allows you to edit the control codes for Pica, Elite and

657 EXIT IMPORT This option allows to exit the Importer and return to the Toolbox Menu Bar. DISPLAY This options display the current ARROW database indicated. Use these commands:

5301 Tab - Moves 5 space right

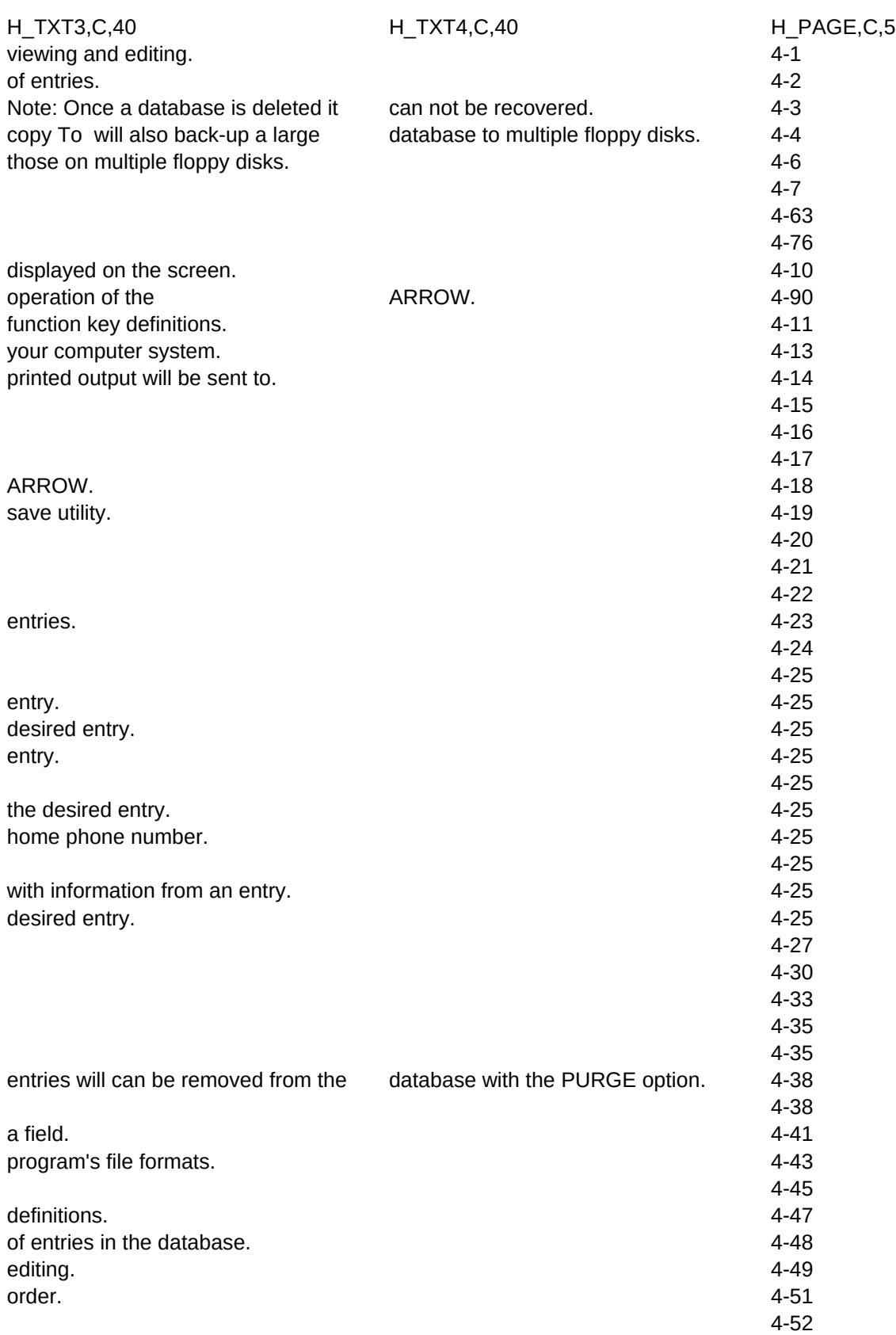

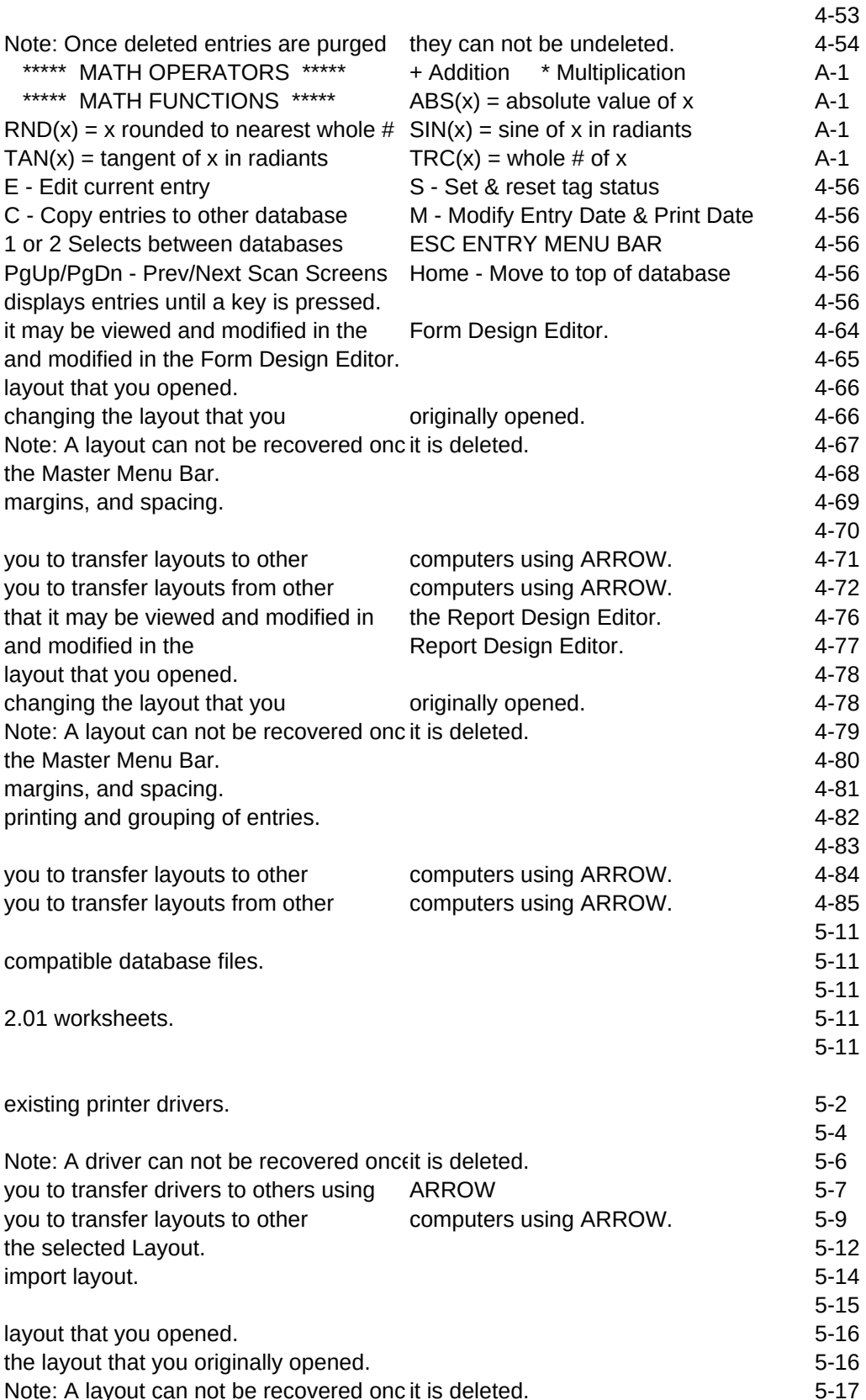

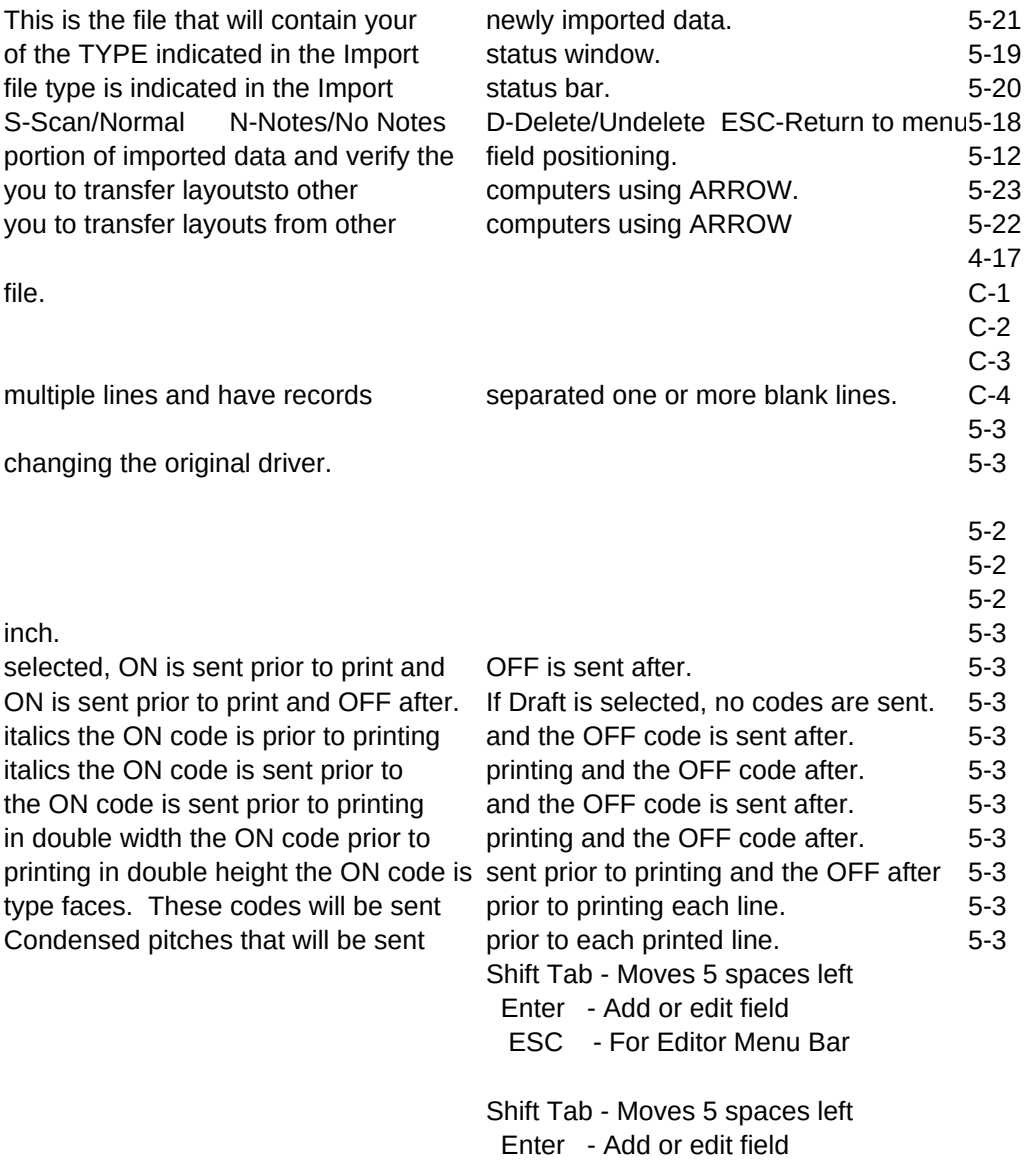

ESC - For Editor Menu Bar